法人用

# 電子証明書発行アプリ ご利用マニュアル

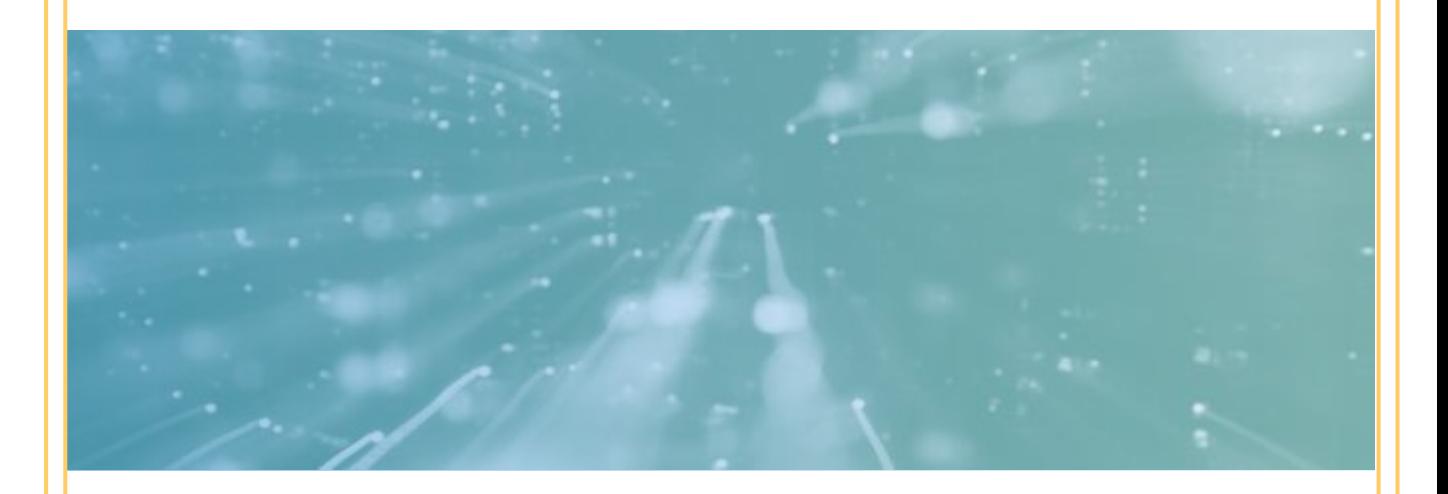

操作方法に関するご不明点等は、 なかのごうインターネットバンキングヘルプデスクまで 受付時間 平 日 9:00~24:00 土・日・祝日 9:00 ~ 17:00 但し、12月31日~1月3日、5月3日~5日は、終日お休みさせて頂きます。 0120-221-852

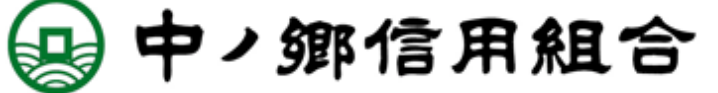

第1版

## はじめに

このたびは、「 電子証明書発行アプリ 」をご利用いただき、誠にあ りがとうございます。

● 「 電子証明書発行アプリ 」をご利用の前に、本書をご覧になり、 正しくお取り扱いください。

取扱説明書(本書)のご使用にあたって

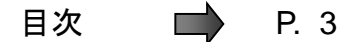

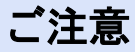

・本書の一部、または全部を無断で転載することは、禁止されております。

・本書の内容は、将来予告無しに変更する場合があります。

・記載されている会社名、製品名およびサービス名等は、各社の商標または登録商標です。

#### 「 電子証明書発行アプリご利用マニュアル 」訂正表

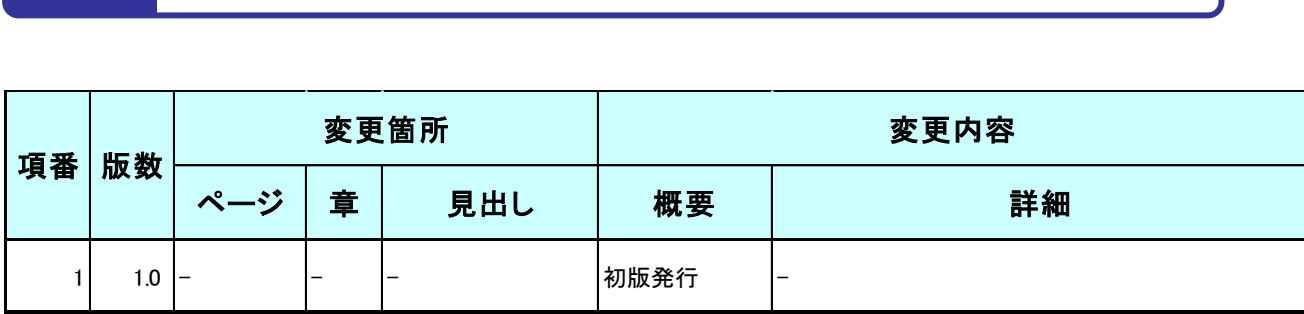

## 目次

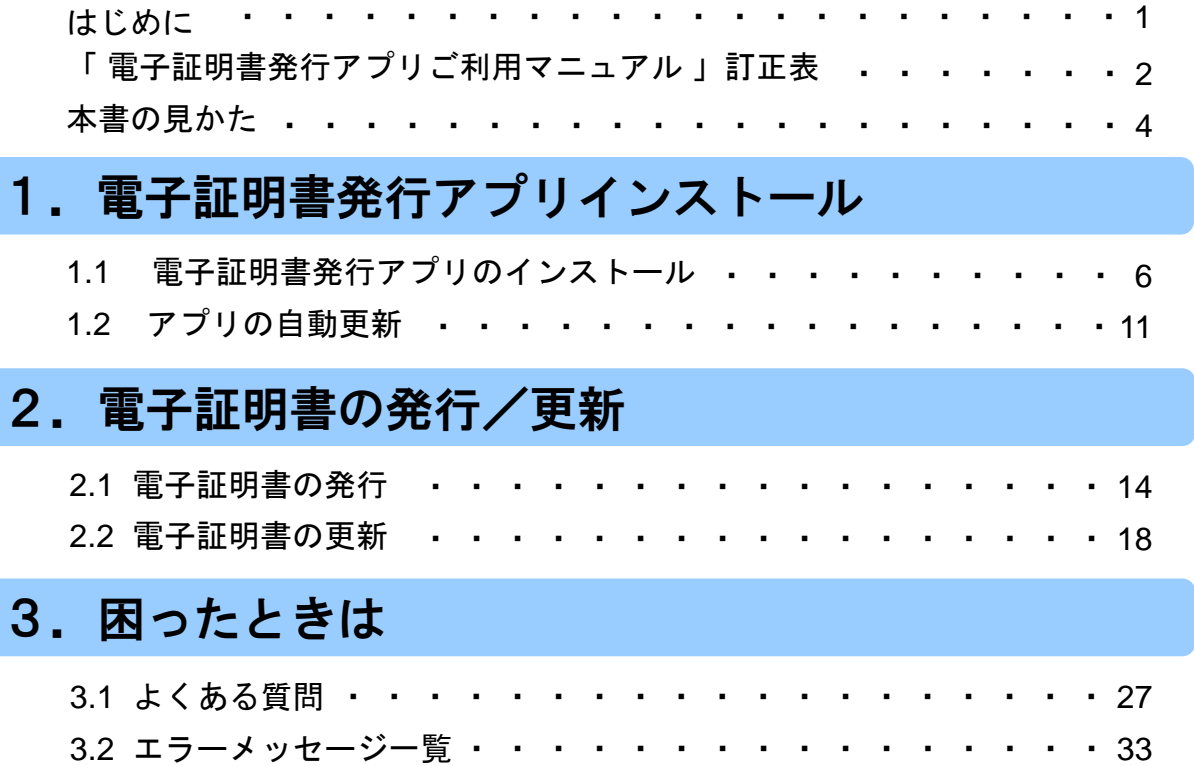

## 本書の見かた

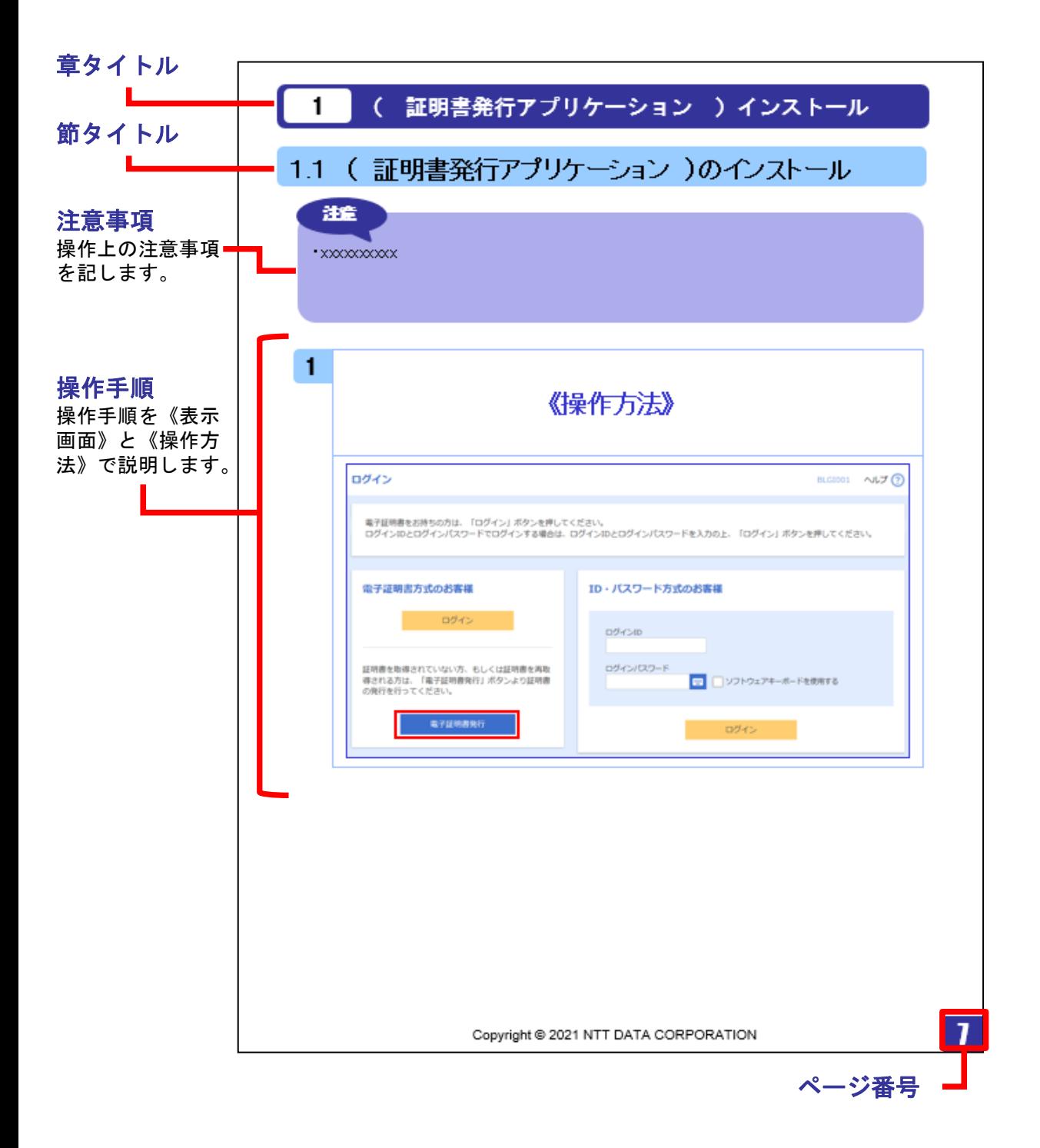

# **.**電子証明書発行アプリインストール

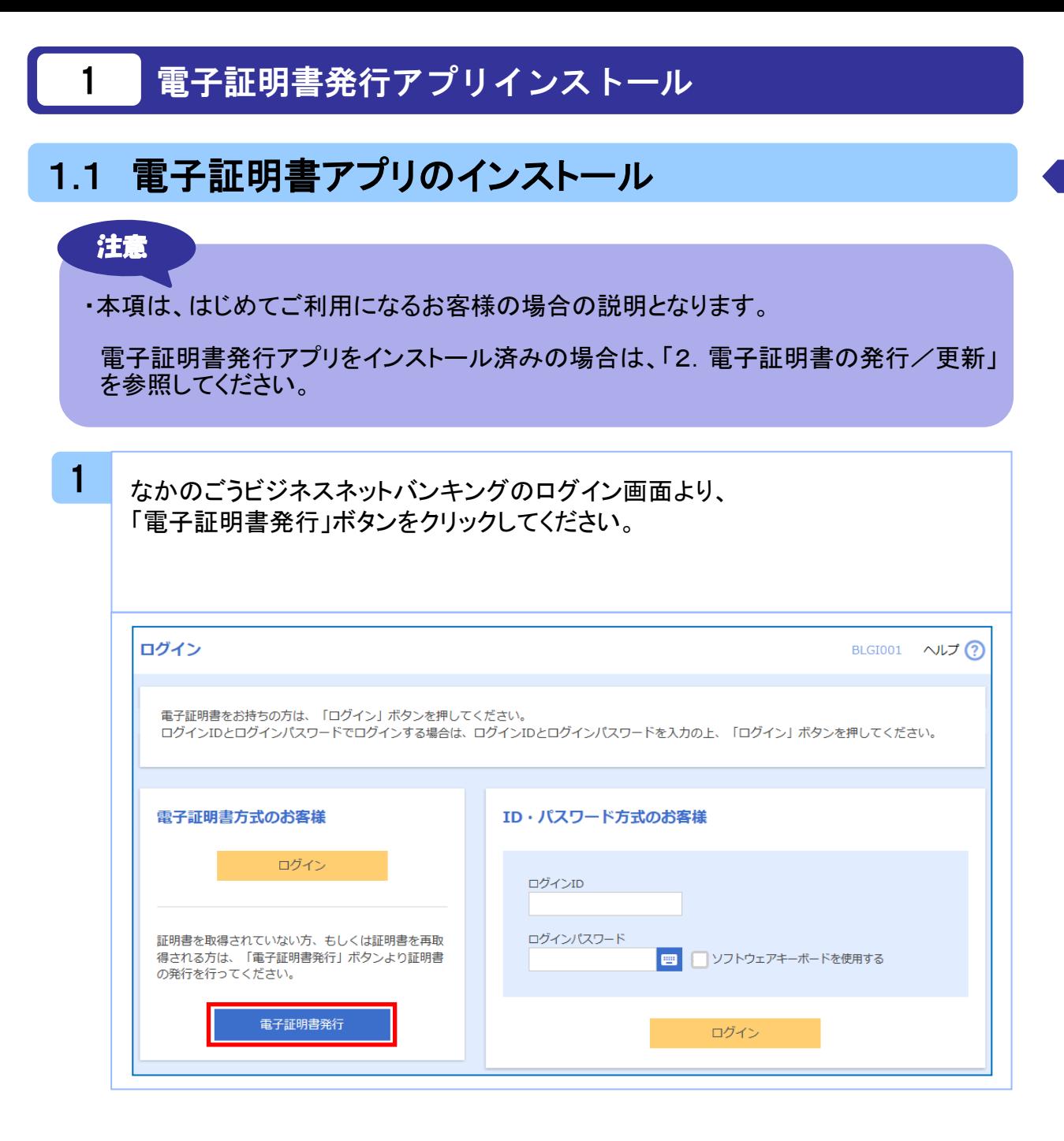

ル

![](_page_7_Picture_88.jpeg)

このファイルは、ロ−カル ネットワ−ク外の場所にあります。 認識されていない場所<br>のファイルは、PC に問題を起こす可能性があります。 場所を信頼できる場合の

実行(R)

キャンセル

発信元: \\xxxxx\Xxxxx...

み、このファイルを実行してください。危険性の説明

電 子 証 明 書 発 行 ア プ リ イ ン ス ト ー ル

![](_page_8_Picture_78.jpeg)

#### 5

「電子証明書発行アプリのインストール先」を確認し、「次へ」ボタンをクリック してください。

![](_page_8_Picture_79.jpeg)

![](_page_9_Picture_72.jpeg)

電 子

![](_page_10_Picture_82.jpeg)

 $\blacksquare$ 

 $\varphi$ 

電 子 証 明 書 発 行 ア プ リ イ ン ス ト ー ル

## 1.2 アプリの自動更新

注意

・本項は、電子証明書発行アプリの自動更新についての説明となります。

![](_page_11_Picture_105.jpeg)

2

#### 新しいバージョンのアプリケーションのダウンロードが完了後、「インストール」 ボタンをクリックしてください。

![](_page_11_Picture_106.jpeg)

![](_page_12_Picture_0.jpeg)

# **.**電子証明書の発行/更新

#### 2. 1 電子証明書の発行

#### 注意

- ・本項は、すでに「中ノ郷信用組合 証明書発行・更新アプリ」をインストール済みの お客様の場合の説明となります。 インストールが完了していない場合は 「1.1 電子証明書発行アプリのインストール」 の手順を実施してください。
- ・電子証明書発行アプリのインストール後は、以下のいずれかの方法でアプリを起動 することができます。
	- 2.1.1 直接起動する場合
	- 2.1.2 証明書取得認証から起動する場合

#### 2.1.1 直接起動する場合

1 スタートメニューより①の「中ノ郷信用組合 証明書発行・更新アプリ」フォルダを開 き、②にある「中ノ郷信用組合 証明書発行・更新アプリ」をクリックして起動してくだ さい。

起動後は「 2.1.3 証明書発行」の手順を実施してください。

![](_page_14_Picture_10.jpeg)

#### 2.1.2 証明書取得認証画面から起動する場合

1 なかのごうビジネスネットバンキングの「ログイン」ボタンをクリックした後に出てくる 画面で「電子証明書発行」ボタンをクリックすると、以下の画面が出てきますので、 「証明書発行アプリの起動」ボタンをクリックしてください。 起動後は「 2.1.3 証明書発行」の手順を実施してください。

![](_page_15_Picture_86.jpeg)

![](_page_15_Picture_4.jpeg)

・「証明書発行アプリの起動」ボタンをクリックすると、ご利用のブラウザからアプリケー ションを開くためのダイアログが表示されましたら、チェックボックスに✓を入れた上で、 「開く」ボタンをクリックしてください。

![](_page_15_Picture_87.jpeg)

電 子 証 明 書 の 発 行 / 更 新

## 2.1.3 証明書発行

![](_page_16_Picture_69.jpeg)

#### 2

なかのごうビジネスネットバンキングで使用する「ログインID」と「ログインパスワー ド」を入力したら、「認証して発行」ボタンをクリックしてください。

![](_page_16_Picture_70.jpeg)

新

![](_page_17_Picture_70.jpeg)

![](_page_17_Picture_71.jpeg)

4

3

電子証明書の取得完了後、証明書取得結果画面が表示されますので、 内容を確認後、「閉じる」ボタンをクリックしてください。

![](_page_17_Picture_72.jpeg)

![](_page_17_Picture_73.jpeg)

CCHK007

#### 2. 2 電子証明書の更新

![](_page_18_Figure_1.jpeg)

#### 2.2.1 直接起動する場合

![](_page_18_Picture_3.jpeg)

#### 2.2.2 トップページから起動する場合

![](_page_19_Picture_1.jpeg)

<mark>1 なかのごうビジネスネットバンキングに「ロ**グイン」した後の画面**で、「証明書発行ア</mark> プリの起動」ボタンをクリックしてください。

※クリックできるようになるには、電子証明書の有効期限経過の40日前から出現 します。それまでは、画面に表示されませんのでご注意ください。

起動後は「 2.2.5 証明書更新」の手順を実施してください。

![](_page_19_Picture_78.jpeg)

#### 2.2.3 証明書取得認証画面から起動する場合

1

なかのごうビジネスネットバンキングのログインボタンをクリックし、「電子証明書発 行」ボタンをクリックすると、以下の画面「証明書取得認証画面」が出てきますので、 「証明書発行アプリの起動」ボタンをクリックしてください。

起動後は「 2.2.5 証明書更新」の手順を実施してください。

![](_page_20_Picture_72.jpeg)

#### 2.2.4 証明書更新選択画面から起動する場合

<mark>1</mark> なかのごうビジネスネットバンキングの「ログイン」ボタンをクリックした後、電子証明 書方式で「ログイン」ボタンをクリックすると、電子証明書更新選択画面が出現しま すので、「証明書発行アプリの起動」ボタンをクリックしてください。

※クリックできるようになるには、電子証明書の有効期限経過の40日前から出現し ます。それまでは、画面表示されませんのでご注意ください。

起動後は「 2.2.5 証明書更新」の手順を実施してください。

![](_page_21_Picture_79.jpeg)

#### 2.2.5 証明書更新

![](_page_22_Picture_1.jpeg)

証明書取得画面の「証明書一覧」から更新したい証明書を選択し、「証明書更新」 ボタンをクリックしてください。

間違えて、証明書発行ボタンをクリックしないようご注意ください。

![](_page_22_Picture_82.jpeg)

![](_page_22_Picture_83.jpeg)

![](_page_23_Picture_66.jpeg)

![](_page_23_Picture_67.jpeg)

新

4 ワンタイムパスワード認証(時刻同期)画面の「ワンタイムパスワード(現在)」と「ワ ンタイムパスワード(1分後)」を入力後、「認証」ボタンをクリックしてください。 クリック後は手順5を実施してください。 ※本画面が表示されない場合、手順5を実施してください。 証明書取得 ワンタイムパスワード認証 CCHK004 ご利用のトークンは時刻同期が必要となります。 現在、及び1分後のワンタイムパスワードを入力の上、「認証」ボタンを押してください。 ワンタイムパスワード認証 ワンタイムパスワード(現在) ワンタイムパスワード(1分後) 認証 5 証明書の取得が開始されます。

![](_page_24_Picture_90.jpeg)

電 子 証 明 書 の 発 行 / 更 新 6 更新した新しい電子証明書を取得した後、証明書取得結果画面が表示されますの で内容を確認後、「閉じる」ボタンをクリックしてください。

※開いているブラウザ(インターネット閲覧画面)も全て一旦閉じてください。

![](_page_25_Picture_75.jpeg)

![](_page_25_Figure_4.jpeg)

# **.**困ったときは

## 3 困ったときは

## 3.1 よくある質問

## 3.1.1 電子証明書について

![](_page_27_Picture_178.jpeg)

#### Q A

有効期限が終了した電子証明書は 自動的に削除されるのでしょうか。

#### ブラウザにインポートされた電子証明書は自動的には削除さ れません。

有効期間内、期限切れに関わらず、電子証明書の有効期限 の確認手順で表示できる電子証明書の一覧に表示されてい ます(前ページのQ : 電子証明書の有効期限はどのようにした ら確認できますか。を参照)。一覧の表示では、特に有効期間 内の電子証明書と異なる点はありません(詳細表示ボタンを 押すと、有効期限切れの表示がされています)。 また、有効期限切れの電子証明書は、証明書取得画面の 「証明書一覧」に表示されません。

削除方法は、なかのごうビジネスネットバンキングのお知らせ 欄をご確認ください。

![](_page_28_Picture_8.jpeg)

## 3.1.2 証明書の発行・更新時

![](_page_29_Picture_180.jpeg)

![](_page_30_Picture_108.jpeg)

## 3.1.3 証明書のインポート/エクスポート

![](_page_31_Picture_192.jpeg)

## 3.1.4 その他

![](_page_32_Picture_132.jpeg)

## 3.2 エラーメッセージ一覧

![](_page_33_Picture_208.jpeg)

![](_page_34_Picture_206.jpeg)

※1 エラーメッセージは表示されない可能性があります。

※2 ログファイルの格納場所は下記となります。

64bitOSの場合

C:¥Program Files (x86)¥2235¥ApplicationLog.log

32bitOSの場合

C:¥Program Files¥2235¥ApplicationLog.log